### Mercer WIN®

# **NORMALIZE DATA**

 $\odot$  MERCER 2018  $\Box$  MERCER 2018  $\Box$  MeV  $\Box$  MeV  $\Box$  MeV  $\Box$  MeV  $\Box$  MeV  $\Box$  MeV  $\Box$  MeV  $\Box$  MeV  $\Box$  MeV  $\Box$  MeV  $\Box$  MeV  $\Box$  MeV  $\Box$  MeV  $\Box$  MeV  $\Box$  MeV  $\Box$  MeV  $\Box$  MeV  $\Box$  MeV  $\Box$  MeV  $\Box$  MeV  $\Box$  M

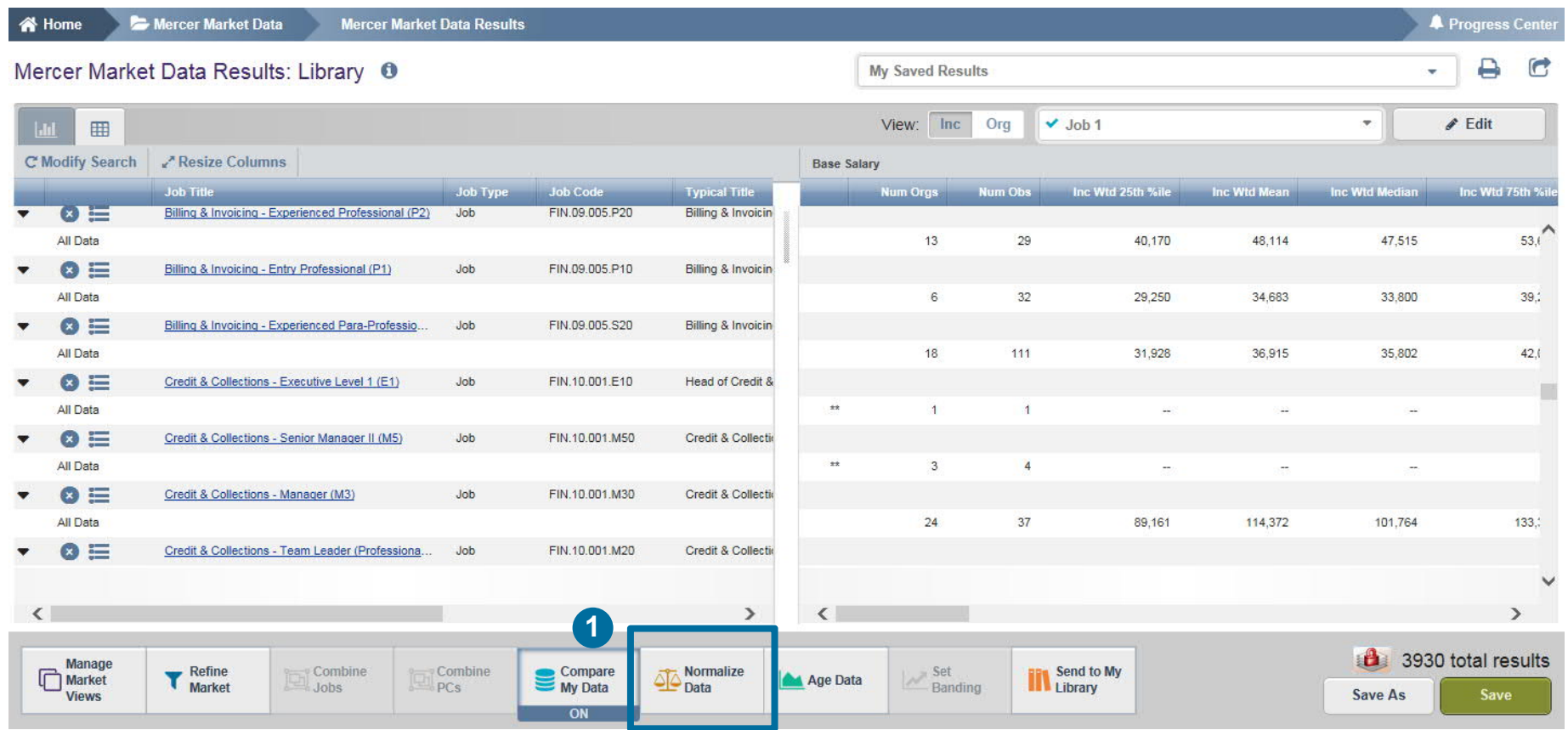

The **Normalize Data (1)** option allows the user to convert the data into different currencies. By default all data is displayed in the local currency or the currency of the published data.

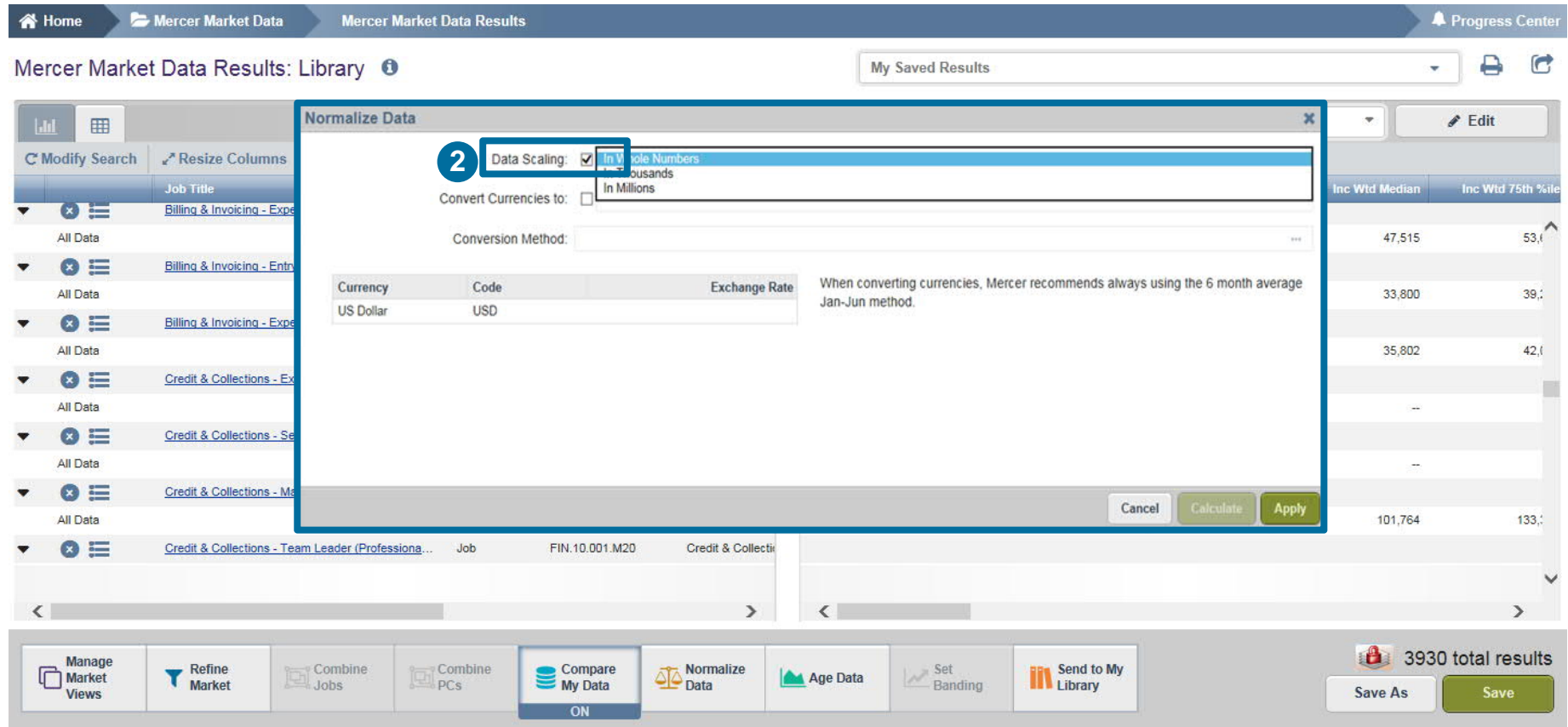

Activate the **Data Scaling (2)**, choose a way of scaling data from the drop down list.

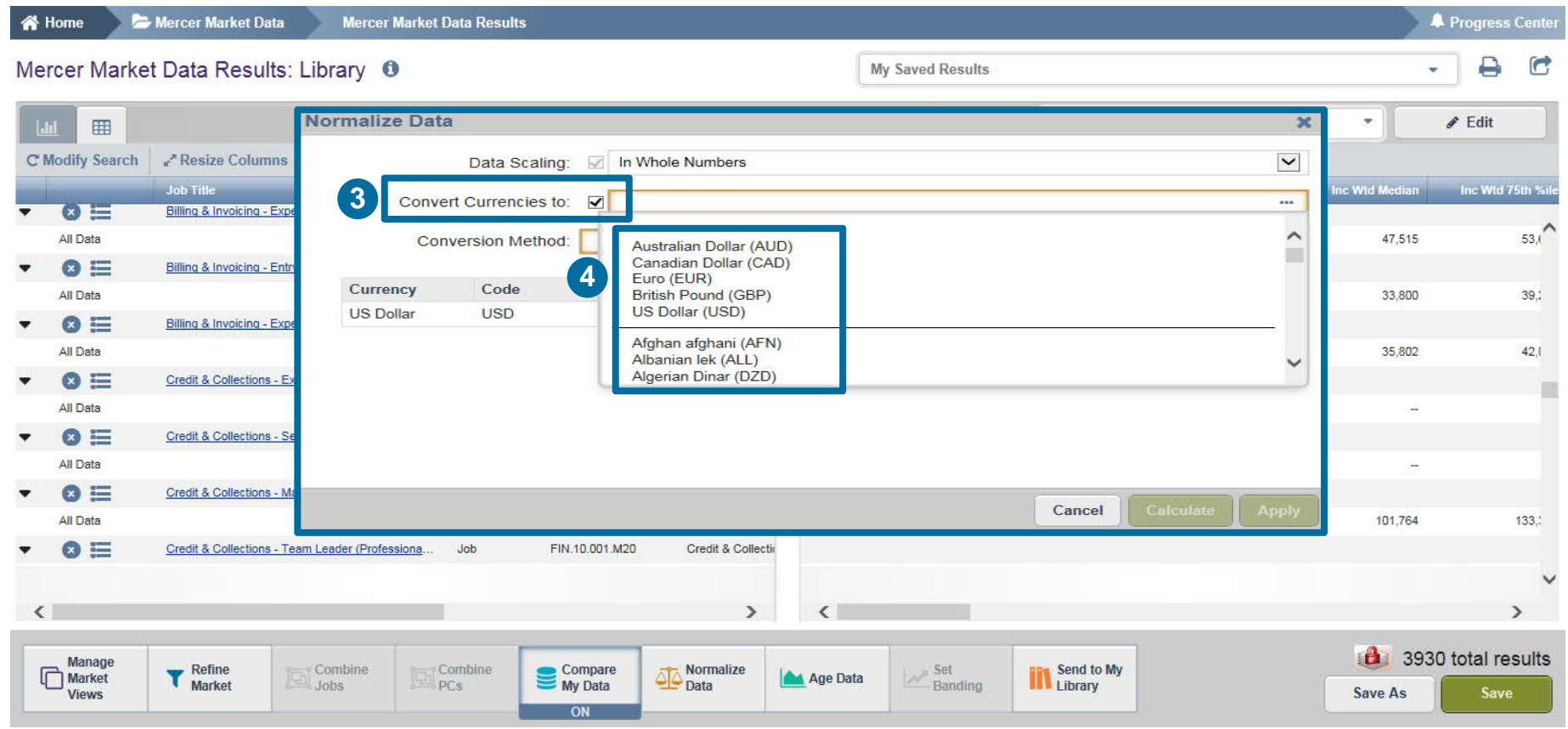

The **Convert Currencies (3)** section helps to recalculate data into a different currency. Tick the box to activate it and select the currency from the drop down list **(4)**.

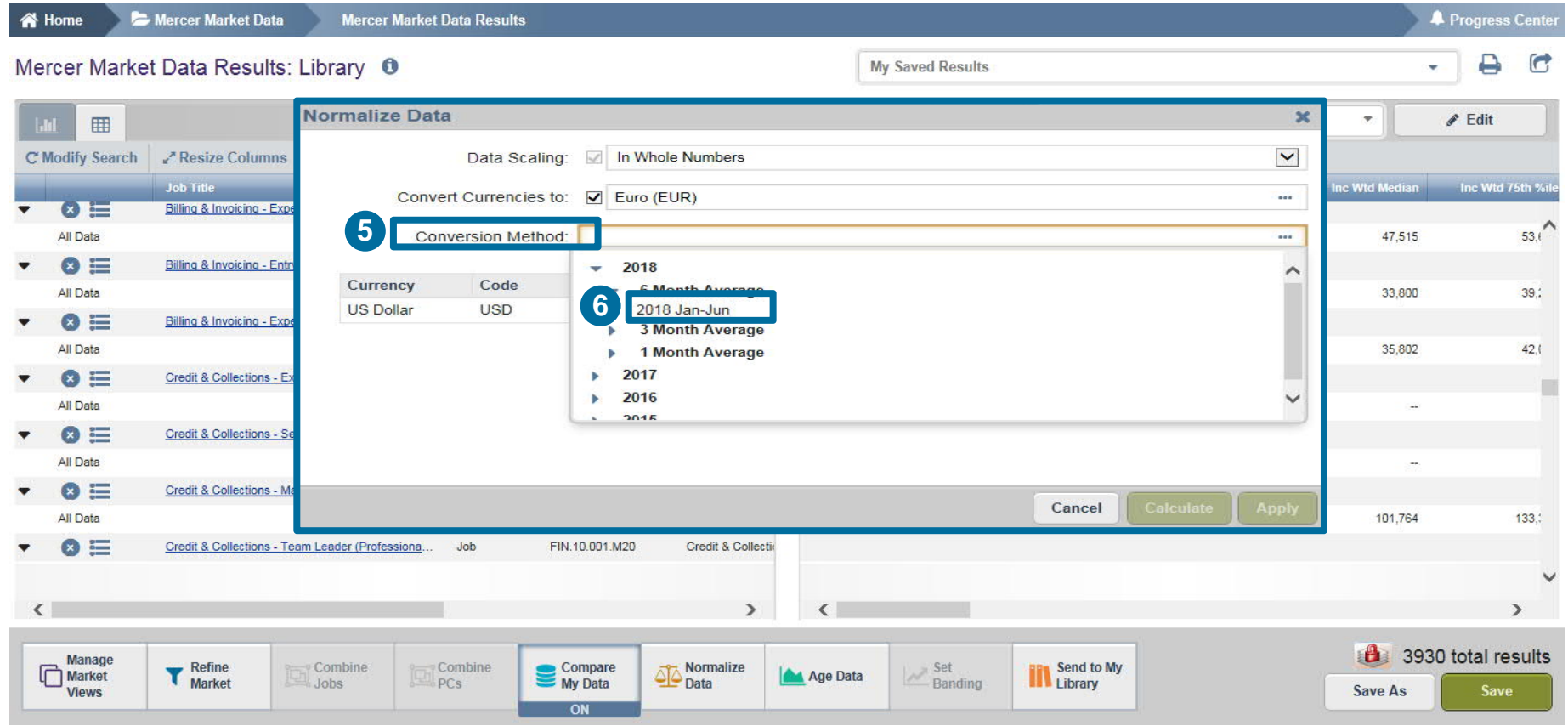

You can select the **Conversion Method (5)** from the drop down list. It is advised to select the latest six month average **(6)**.

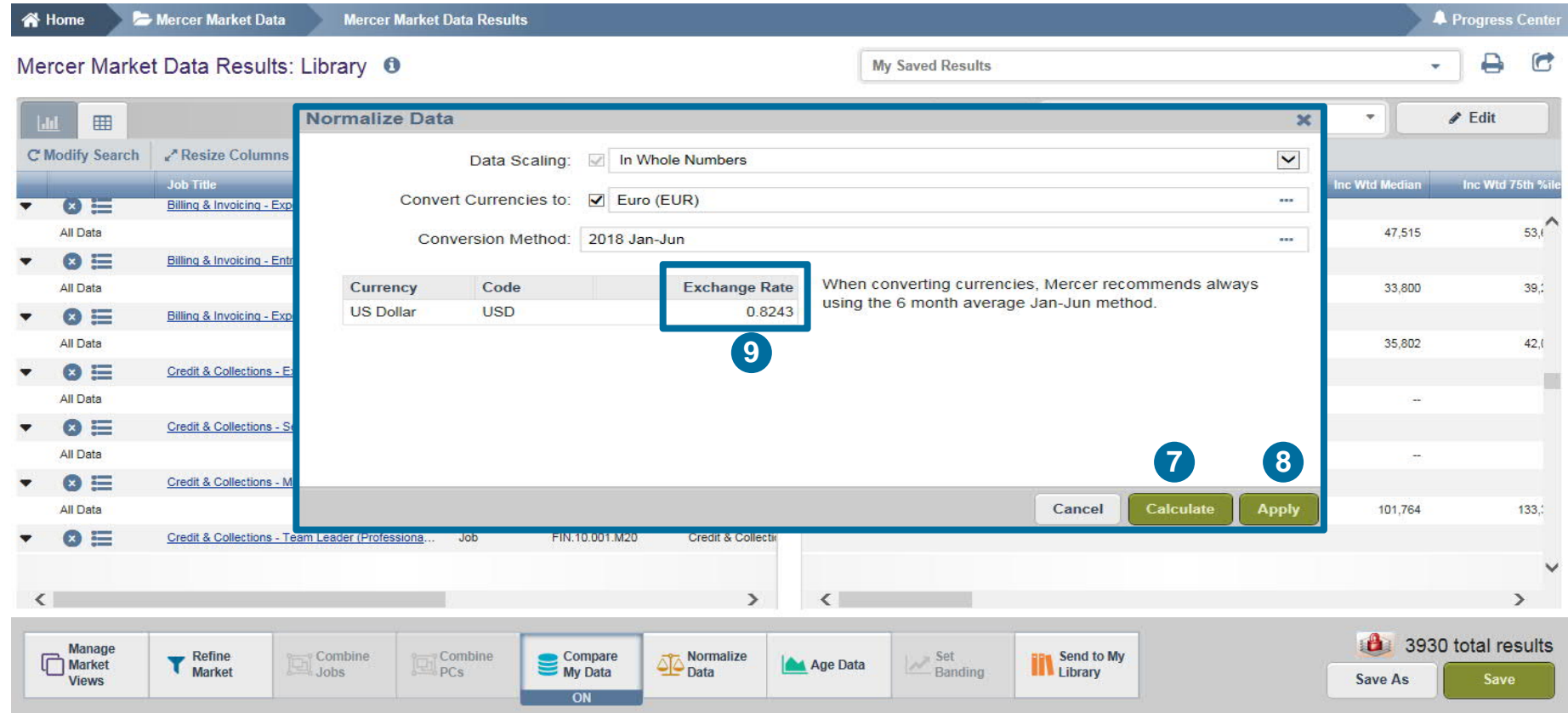

Once all the selections have been made, click on **Calculate (7)** and **Apply (8)** to apply the exchange rate to all data. The **Exchange Rate (9)** is shown here after calculation.

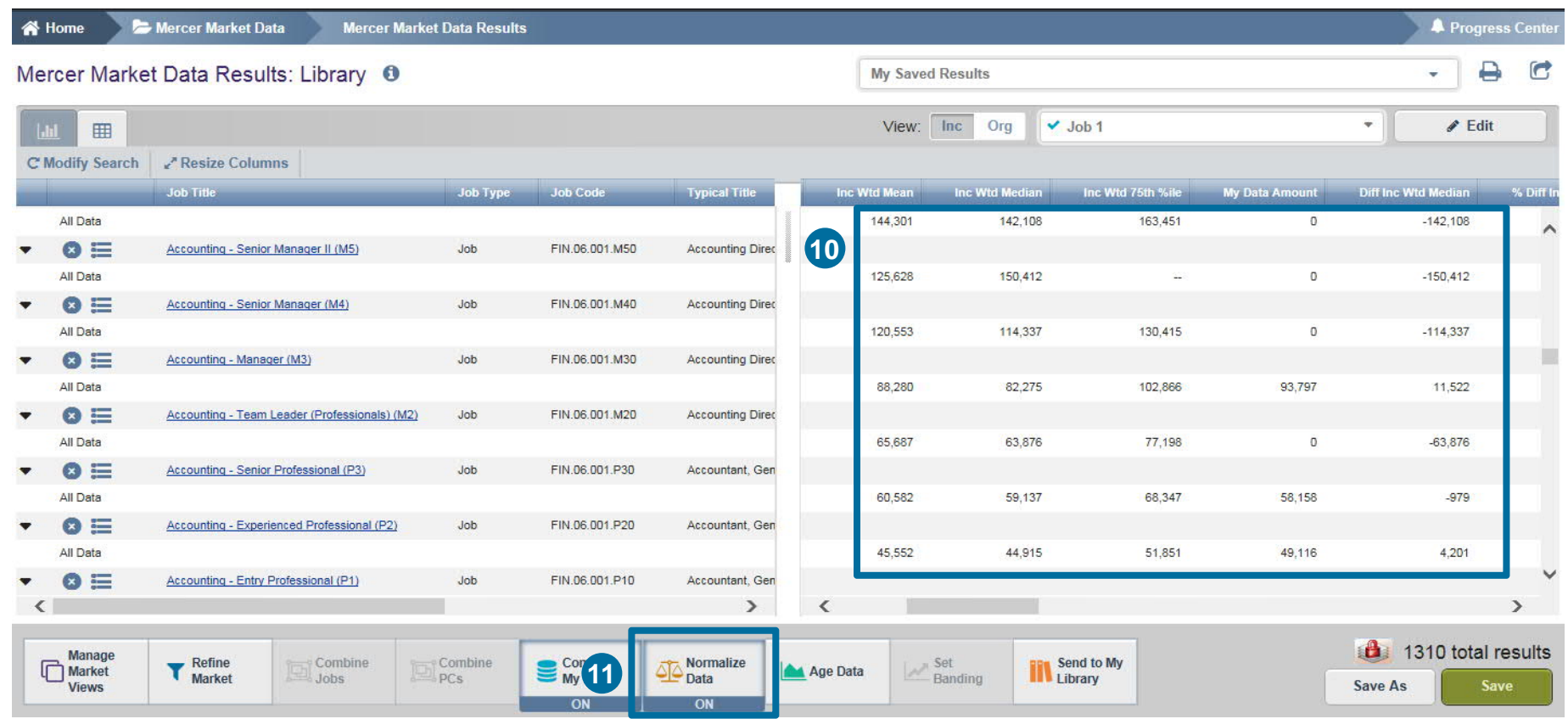

Once you click on apply, data will get recalculated as shown in the snapshot below **(10)**. The **Normalize Data (11)** will now be on the ON mode.

#### **M E R C E R W I N ® T H A N K Y O U**

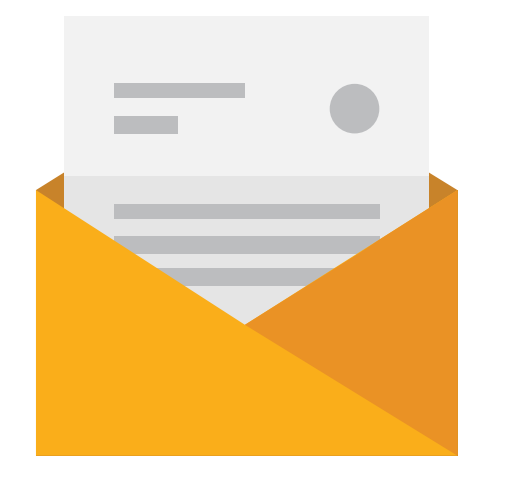

### If you have any questions please contact Surveys@mercer.com

## **MERCER** MAKE TOMORROW, **TODAY**